## **CInceHub** support

### Sending SMS notifications to Users

Last Modified on Oct 12, 2022

SMS notifications are a quick and reliable way to keep on top of booking activity for yourself and other Users. Any OnceHub User can receive SMS [notifications](http://help.oncehub.com/help/introduction-to-sms-notifications) related to Booking activity in their organization's account. You do not need an assigned product license to be an Editor on a Booking page and subscribe to booking [notifications.](https://help.oncehub.com/help/common-use-cases-for-users-without-a-scheduleonce-license) Learn more

In this article, you'll learn about sending SMS notifications to Users.

In this article:

- Adding your mobile [number](http://help.oncehub.com/#adding-your-mobile-number-to-your-profile) to your Profile
- Making sure you are the [Booking](http://help.oncehub.com/#making-sure-you-are-the-booking-page-owner-or-editor) page Owner or Editor
- Subscribing to User SMS [notifications](http://help.oncehub.com/#subscribing-to-user-sms-notifications)
- [Ensuring](http://help.oncehub.com/#ensuring-you-have-sms-credits-available) you have SMS credits available

To receive SMS notifications on Booking activity for a specific [Booking](http://help.oncehub.com/help/introduction-to-booking-pages) page, complete the following steps:

- 1. Enable User notifications and add your mobile number to your profile.
- 2. Make sure you are the [Owner](http://help.oncehub.com/help/booking-page-access-permissions) or Editor of the Booking page.
- 3. Subscribe to User SMS notifications in the **User notifications** section of the Booking page.
- 4. Make sure you have SMS credits available.

#### Adding your mobile number to your Profile

To receive SMS notifications, you must first add your mobile number to your Profile.

- 1. Sign in to your OnceHub Account.
- Go to **My profile** (your profile image or initials in the top right corner) → **Profile settings → SMS** 2.**[notifications](http://help.oncehub.com/help/scheduleonce-sms-notifications-section)** (Figure 1).

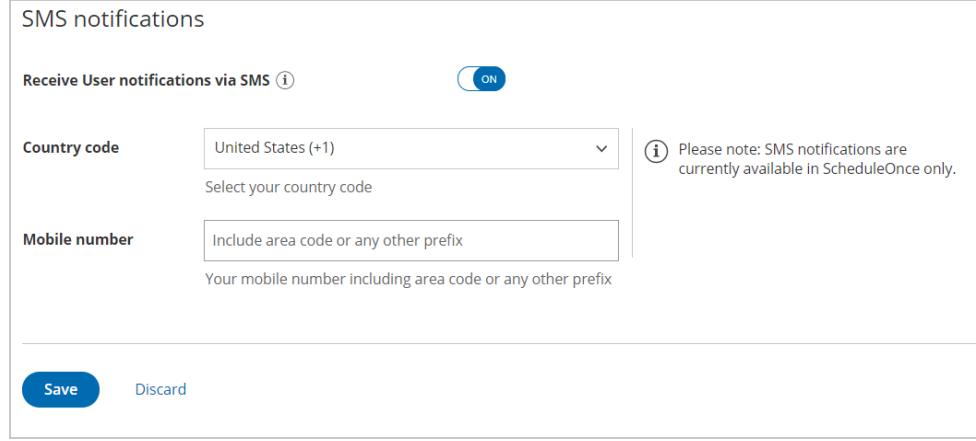

## **InceHub** support

Figure 1: SMS Notifications

- 3. Toggle the **Receive User notifications via SMS** field to **ON**.
- 4. Select your **Country code** and enter your **Mobile number**, including the area code.
- 5. Click **Save.**

#### Making sure you are the Booking page Owner or Editor

Booking notifications are unique for every [Booking](http://help.oncehub.com/help/introduction-to-booking-pages) page. To receive Booking notifications for a Booking page, you must be either the [Owner](http://help.oncehub.com/help/booking-page-ownership) or an Editor of the Booking page. Booking page Owners automatically receive email notifications. Booking page Editors can receive notifications and make changes to the page.

To see if you are an Owner or Editor of a Booking page, go to **Booking pages** in the bar on the left → check the relevant Booking page in the **Booking pages** section (Figure 2). You should see **Owned by you** or **You are an Editor** on the relevant Booking page.

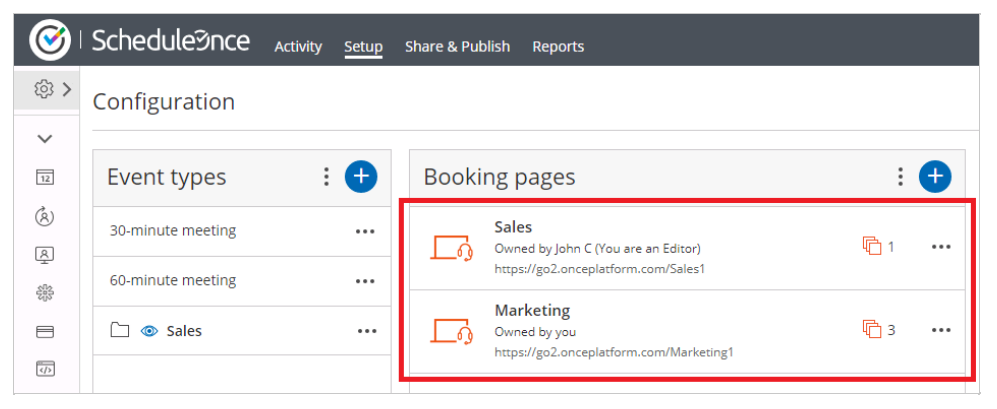

Figure 2: An Admin's setup page

If you are not a Booking page Owner or Editor, a OnceHub [Administrator](http://help.oncehub.com/help/user-type-member-vs-admin) must grant you Editor permissions to that page. This can be done in two ways:

- Go to **Booking pages** in the bar on the left → **Booking pages → action menu (three dots) → Booking page** 1. **access**. In this section, you can determine which Booking pages the specific User can access.
- Go to **Booking pages** in the bar on the left → select the relevant Booking page **→ [Overview](http://help.oncehub.com/help/booking-page-overview-section) section.** Here you 2. can edit the Booking page's Owner and Editor. This method is only possible if the Administrator is able to edit that specific Booking page.

Learn more about Booking page access [permissions](http://help.oncehub.com/help/booking-page-access-permissions)

### Subscribing to User SMS notifications

If you are the Owner or an Editor of a Booking page, you can subscribe to SMS notifications for booking activity related to that page in the User notifications section.

- Go to **Booking pages** in the bar on the left → select the relevant Booking page → **User notifications** on the 1. left.
- In the column labeled with your name, select the Notification scenarios you'd like to receive SMS notifications 2.for by checking the relevant checkboxes (Figure 3).

# **CInceHub** support

|                                                         | Booking owner |            | Carol Jones  |            |
|---------------------------------------------------------|---------------|------------|--------------|------------|
| <b>Notification scenario</b>                            | <b>Email</b>  | <b>SMS</b> | <b>Email</b> | <b>SMS</b> |
| <b>Automatic booking</b><br>⋗                           |               |            |              |            |
| $\vee$ Booking with approval                            |               |            |              |            |
| (i)<br>Booking request made by Customer<br>Default<br>▼ |               |            |              |            |
| G)<br>Booking request approved by User<br>Default<br>▼  |               |            |              |            |

Figure 3: Selecting User notifications

3. Click the **Save** button at the bottom when you're finished.

If your name does not appear in the Notification scenarios list, you'll need to be added as a Booking page editor (see above).

### Ensuring you have SMS credits available

You need to have SMS [credits](http://help.oncehub.com/help/sms-pricing) available to send SMS notifications. To view the SMS credits available in your account, click go to **Settings** (gear icon) in the top right corner **→ [Billing](http://help.oncehub.com/help/introduction-to-billing)** on the left **→ Licenses**.

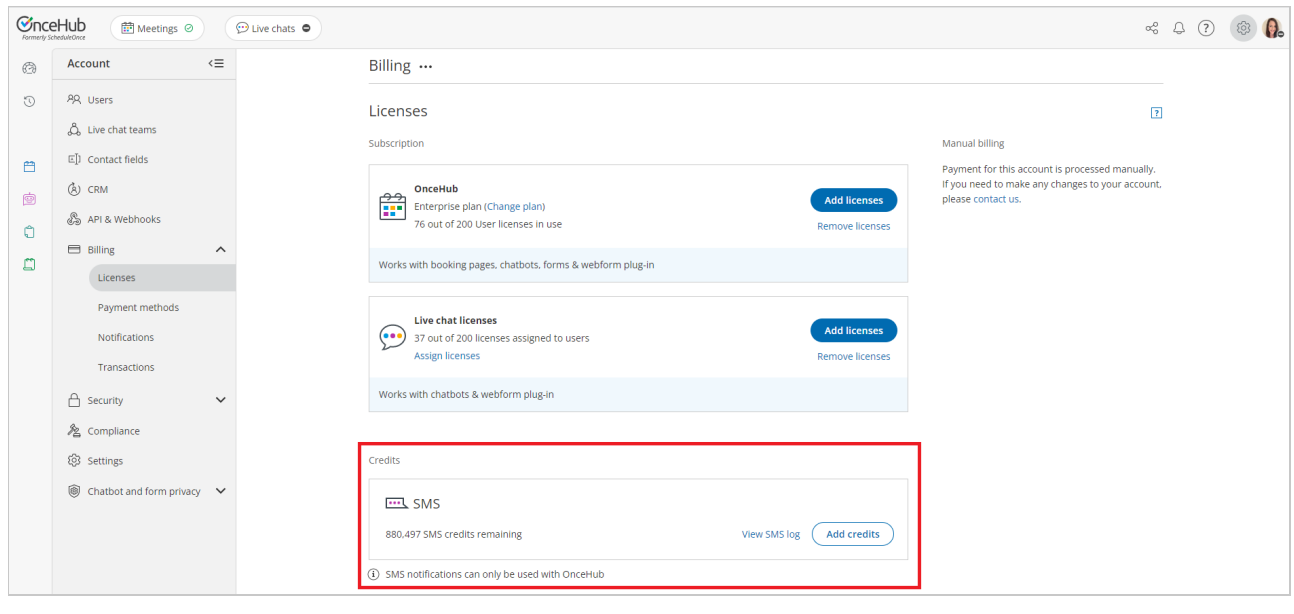